## **Windows 7 On Mac Using Sun VirtualBox – Complete Guide**

### **What is VirtualBox?**

There are three major virtual PC software packages for Mac users;

- [VMWare](http://vmware.com/products/fusion/) Fusion (\$79.99)
- [Parallels](http://www.parallels.com/en/products/desktop/) Desktop (\$79.99)
- Sun xVM [VirtualBox](http://www.virtualbox.org/) (Free)

## **What you need**

All you need is an Intel-based Mac with 512MB of RAM (1GB or more memory is highly recommended). As of VirtualBox 2.1.2 (the latest version at the time of writing this article), you need around 30MB of hard disk space for installing VirtualBox itself and you should allocate at least 5GB-10GB for every virtual machine you install.

### **Installation**

- 1. To install VirtualBox, first we need to download the latest version. Log on to [the](http://www.virtualbox.org/wiki/Downloads) [download](http://www.virtualbox.org/wiki/Downloads) page and find the link for Intel Macs.
- 2. Mount the DMG and open it. Now run (double click) "VirtualBox.mpkg". Follow the instructions until you finish the installation.
- 3. After a successful installation, run VirtualBox from "Applications". It is good idea to drag the icon and drop it on the Dock if you are planning to use it regularly.

# **Windows 7 on VirtualBox**

Microsoft made Windows 7 beta available last Friday (Jan 9th, 2009) so decided to quickly take a look using VirtualBox on my Mac. This blog is about how I made it work.

If you know VirtualBox then the only non-standard step concerns the Guest Additions (**Step 4** below)

(**Editors Note**: Since th[e](http://blogs.sun.com/fatbloke/entry/sun_xvm_virtualbox_2_11) release of version 2.1.2 Windows 7 works out of the box. )

**1. Download the dvd iso from the** Microsoft Windows 7 site

N.B. The Microsoft Download Manager uses ActiveX and so only worked in Internet Explorer. So I downloaded it from an XP instance running in VirtualBox to a Shared Folder on my Mac.

## **2. Create a New Virtual Machine in VirtualBox.**

Although Microsoft recommends 1G for RAM, I used 512MB and it works great. Here are the rest of my settings:

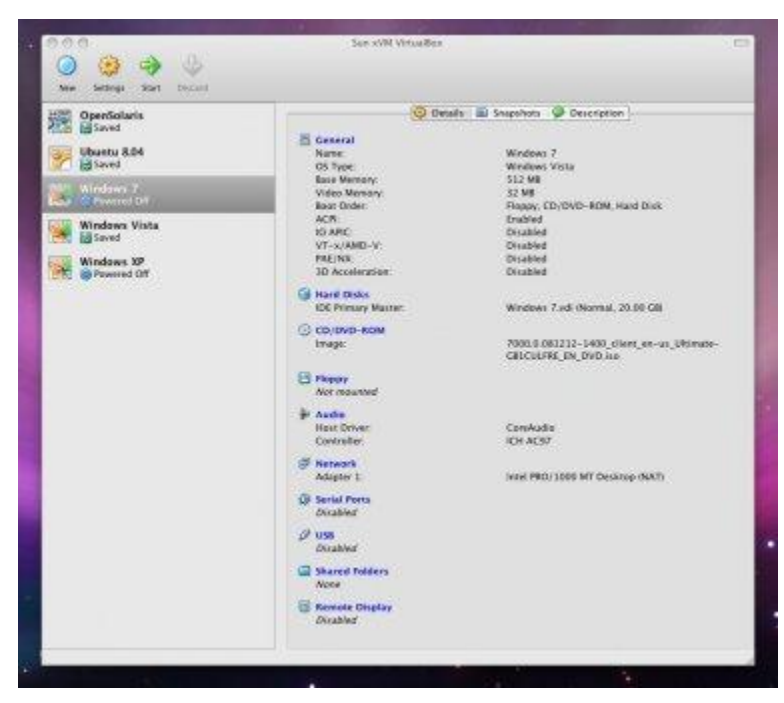

**3. Install Windows 7**

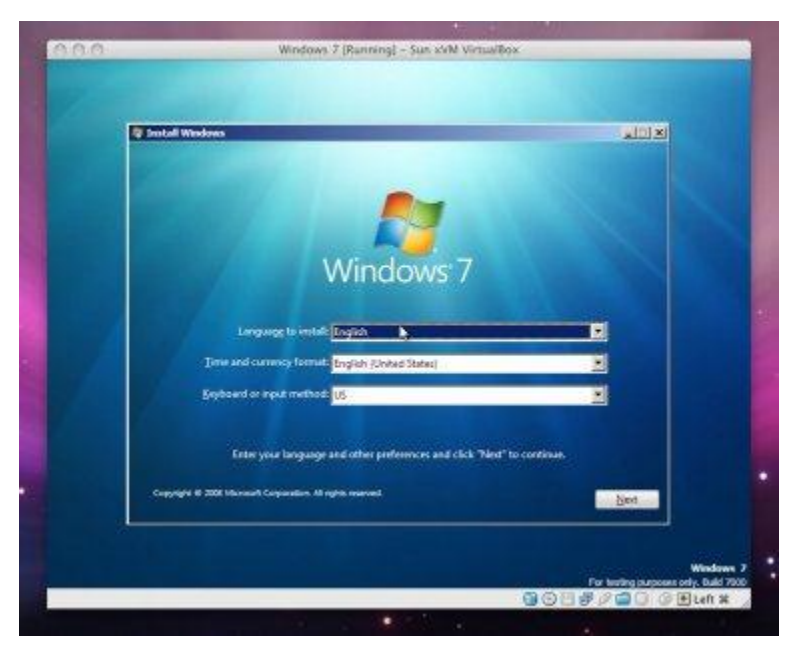

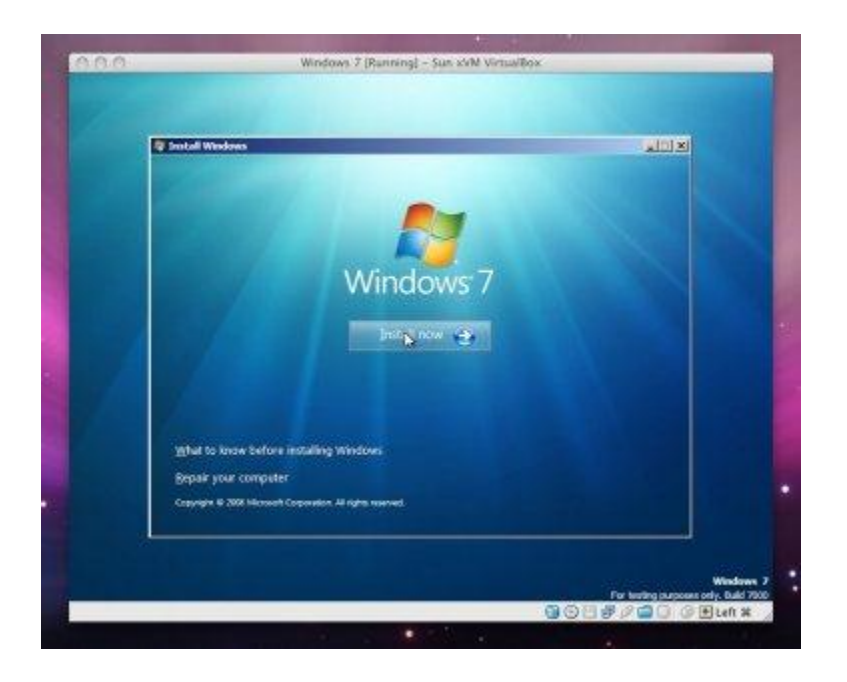

Choose Custom Installation as we're doing a clean install into a virgin vm.

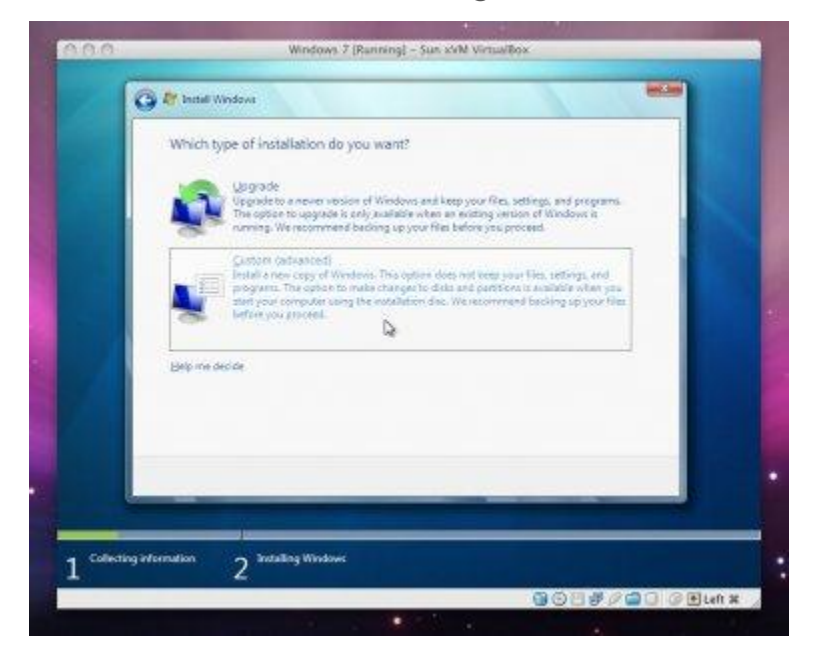

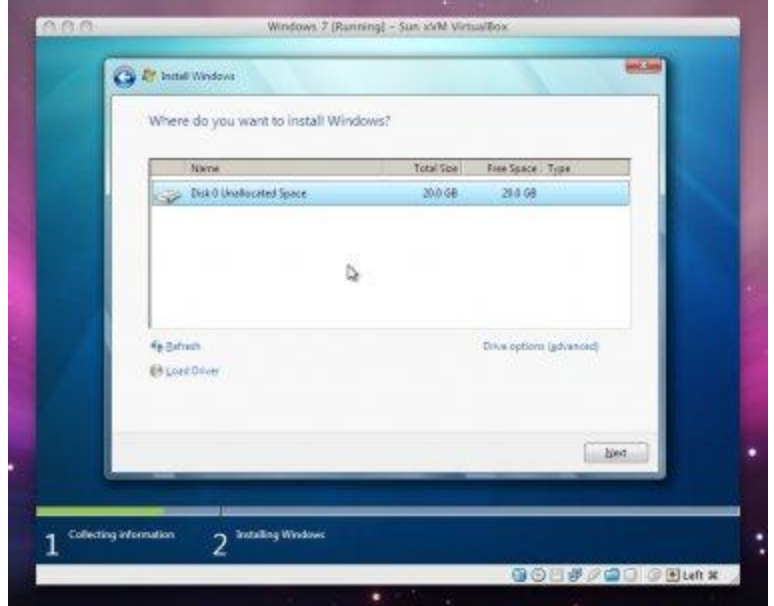

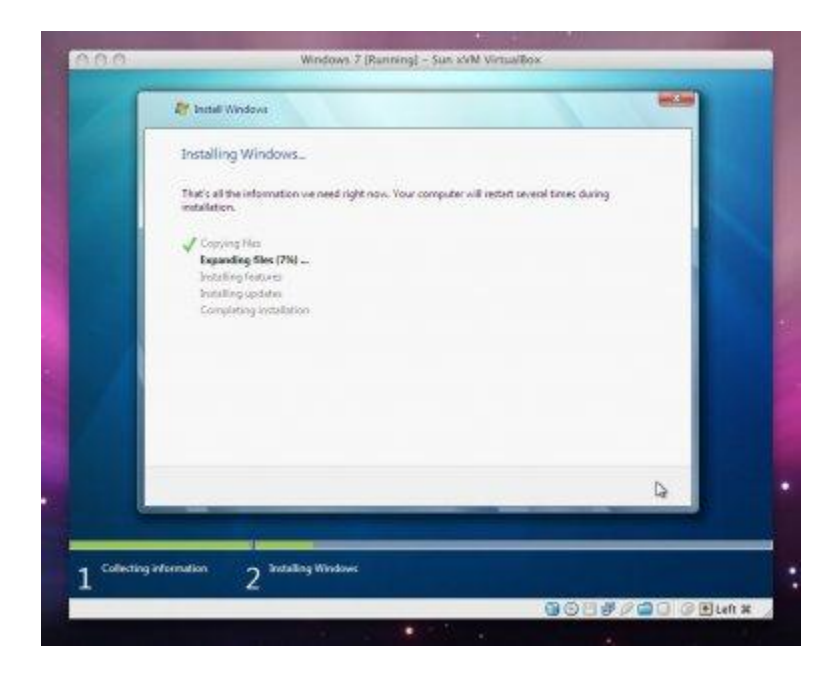

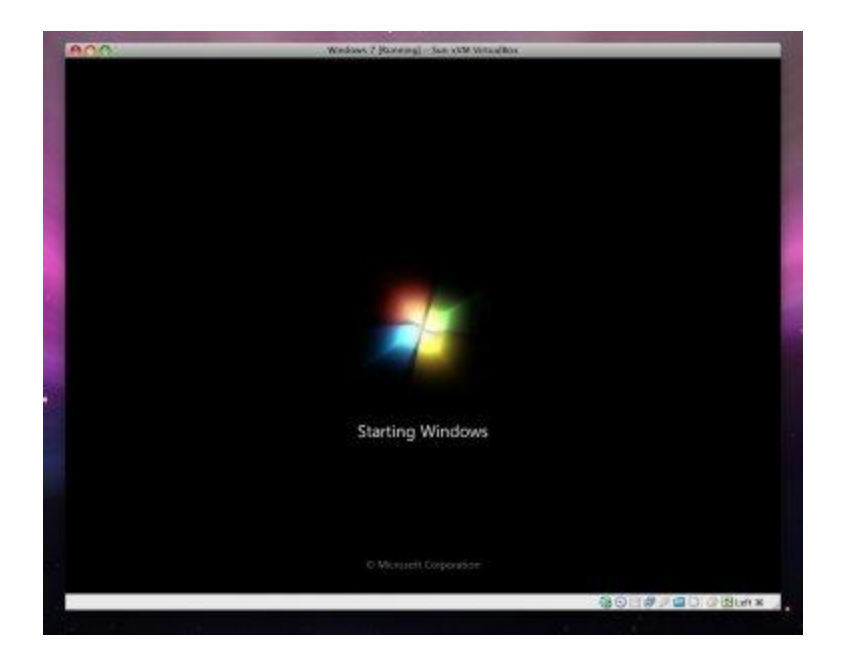

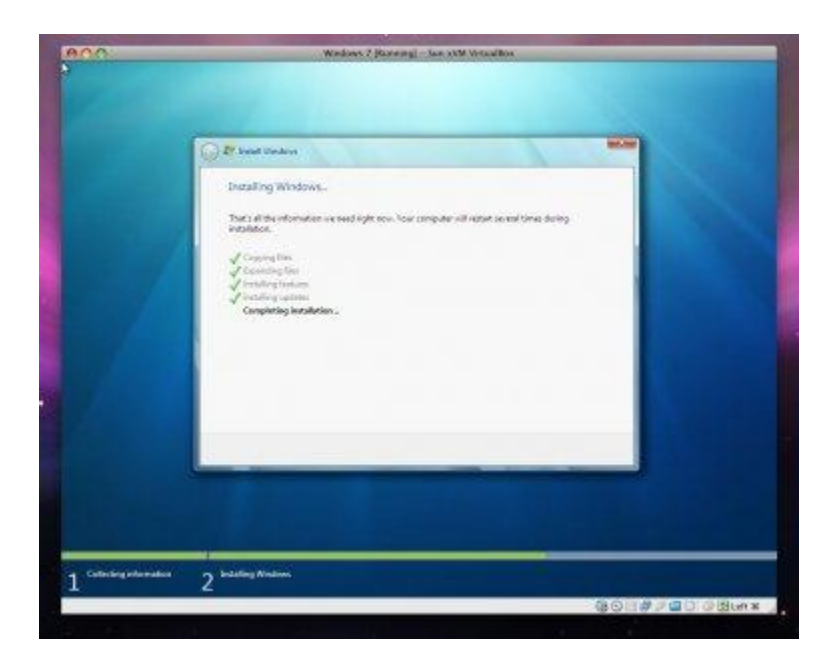

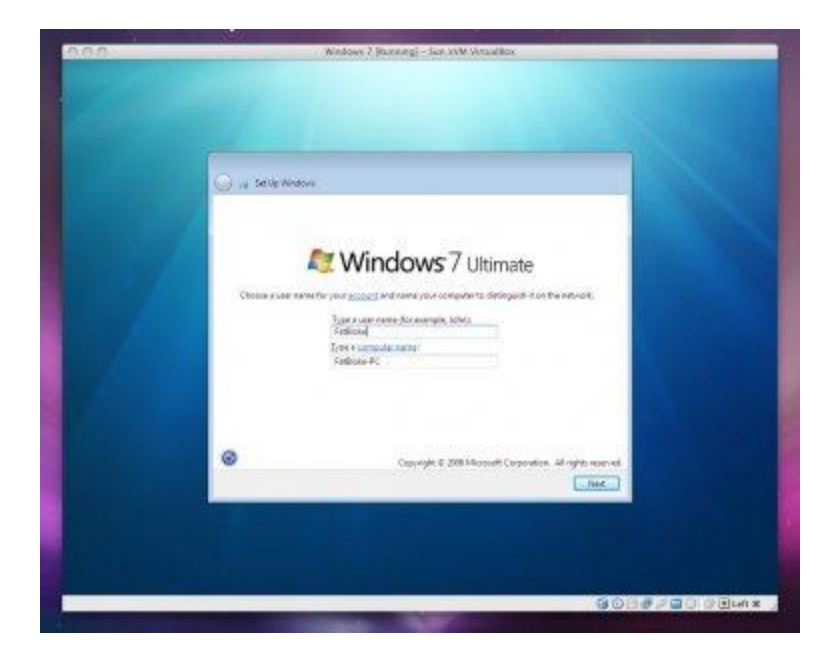

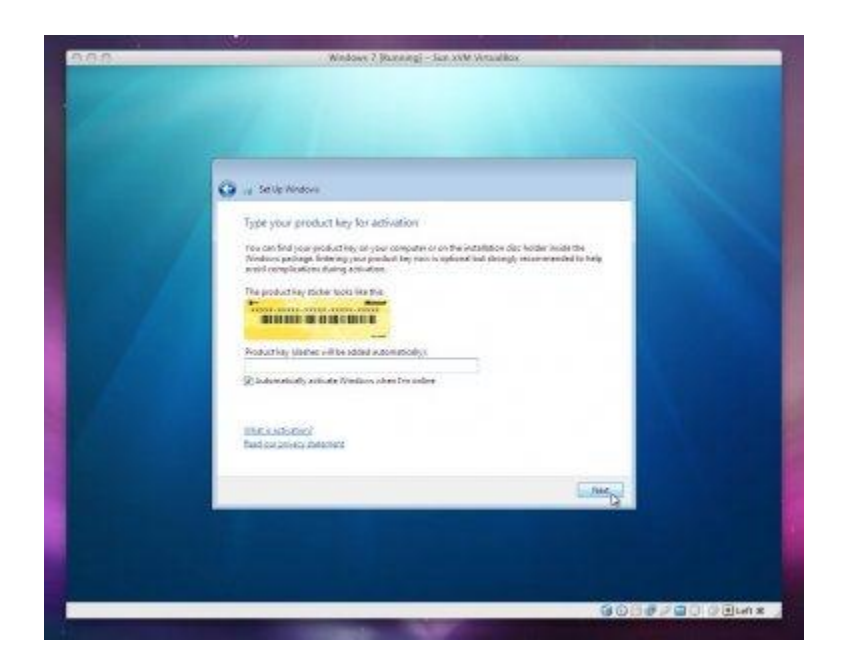

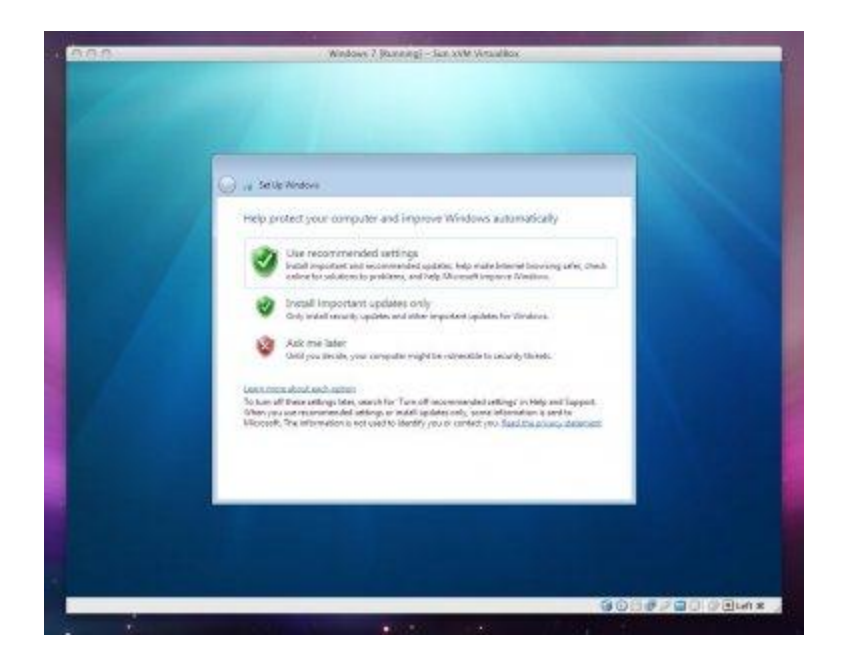

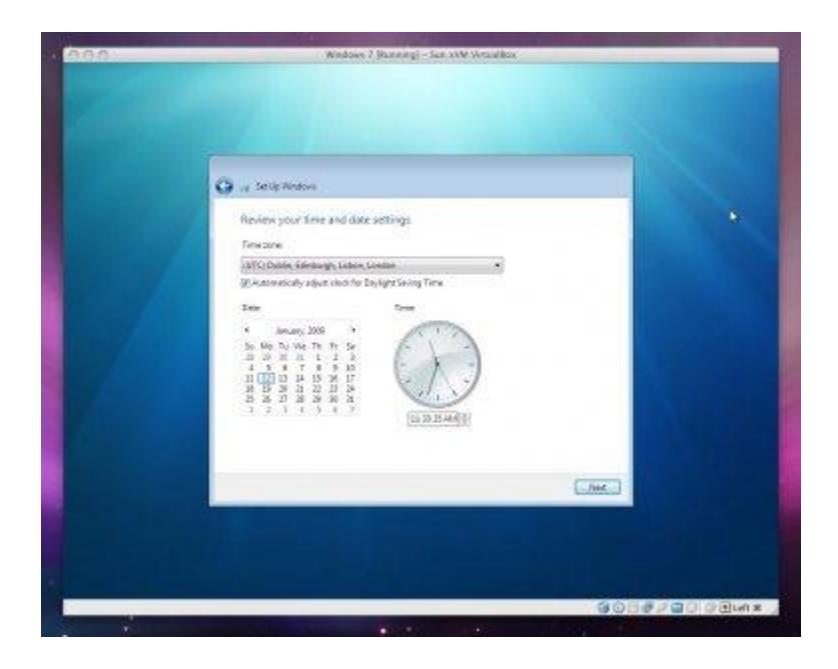

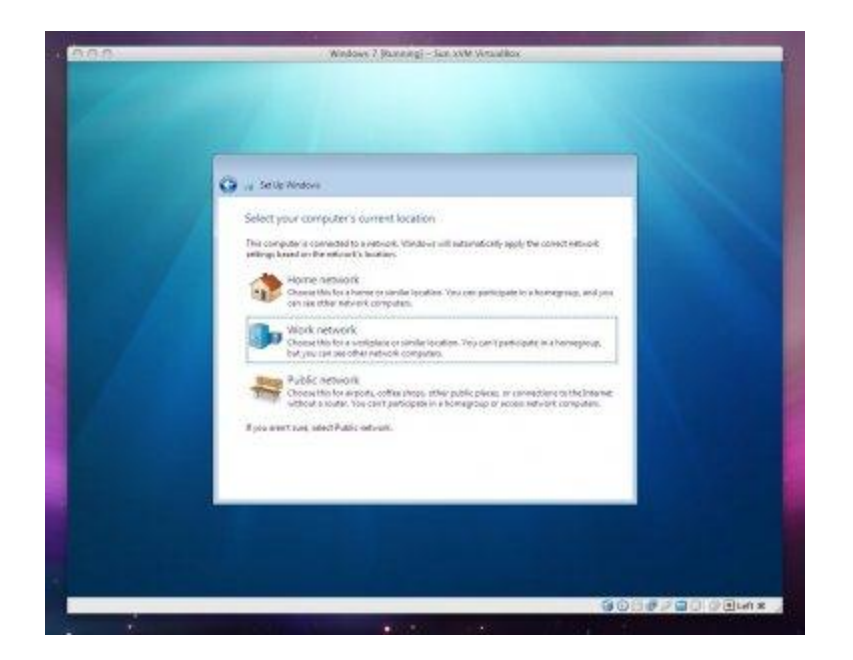

Voila!

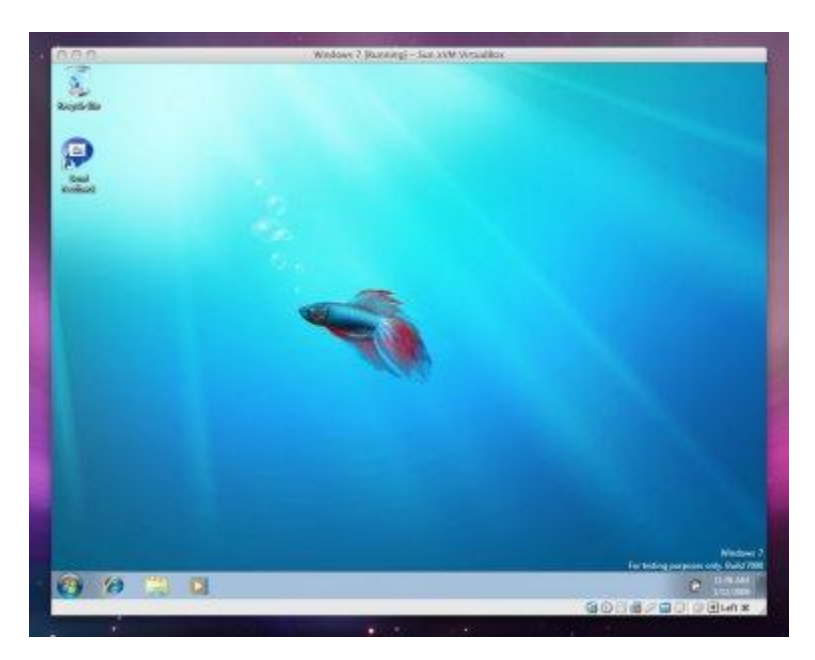

### **4. Install Guest Additions**

To install the Guest Additions we need to select "Devices...Install Guest Additions" to mount the additions iso. There is a check in the setup program, for version 2.1.0 and earlier, that prevents installation on Windows 7, so we need to run the installer in Vista compatibility mode. Do this by opening an explorer window showing the guest additions CD...

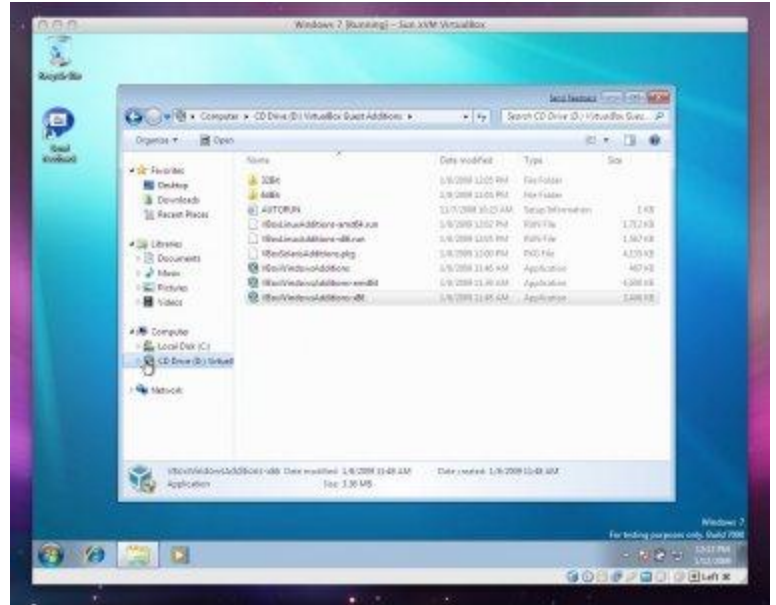

...and right click the 32 or 64-bit installer and select Properties. Now set the Compatibility Mode to Vista, and run it to install as usual.

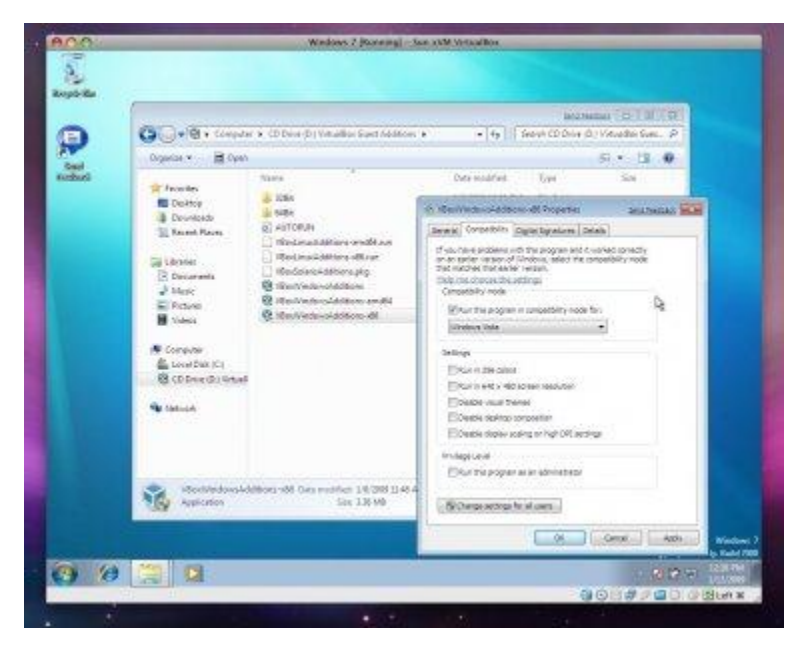

#### **5. Reboot**

Now finally you need to reboot and you're done.

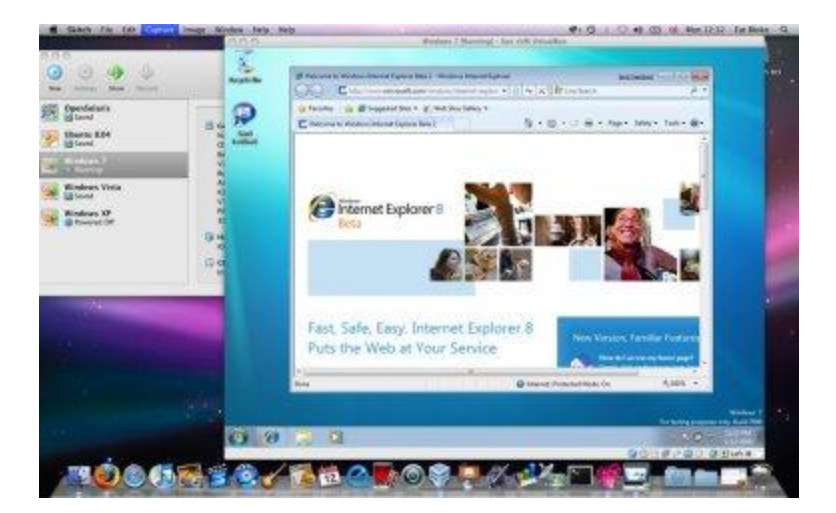

Windows 7 on your Mac (or Windows/Linux/Solaris PC too), pretty cool huh?